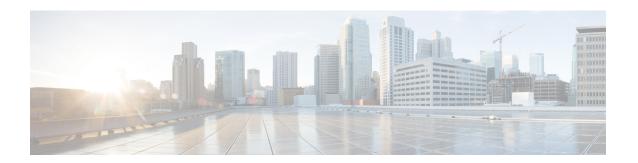

# **Managing Catalogs**

This chapter contains the following sections:

- About Managing Catalogs, on page 1
- Publishing a Catalog, on page 2
- About Publishing Advanced Catalogs, on page 10
- Publishing Advanced Catalogs, on page 10
- Creating a Bare Metal Server Catalog, on page 11
- Reordering Catalogs Within a Folder, on page 13
- Accessing Hosts for Deployment, on page 14
- Reordering Catalog Folders, on page 14

# **About Managing Catalogs**

You can self-provision virtual machines (VMs) and bare metal (BM) servers using predefined catalog items. Only a system administrator can create a catalog. A catalog defines parameters, such as the cloud name and the group name to which the VM is bound.

The following folders are available by default. You cannot edit or delete them.

- Standard
- Advanced
- Service Container
- · Bare Metal

To aid in managing catalogs, Cisco UCS Director allows you to group similar catalogs within a folder. While creating a catalog, you can choose to add it in a previously created folder, or create a new folder. A folder is visible in the system only when it contains a catalog.

The **Manage Folder** option on the **Catalog** page allows you to perform the following tasks:

- Edit a folder—Modify the name of a user-created folder or the folder icon for all folders. You cannot modify the name of a default folder.
- Delete a folder—Delete a folder from Cisco UCS Director. If this folder contains catalogs, then these catalogs are automatically moved into the folders that are available by default, based on the catalog type. Default folders cannot be deleted.

• Re-order the list of folder—Change the order in which the folders are listed in the **Catalog** page. By default, folders are listed alphabetically.

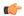

#### **Important**

If you have upgraded Cisco UCS Director to the latest version, then all catalogs created in prior versions are grouped into folders available by default, based on their catalog types.

By default, catalogs are displayed in a tile view format. You can choose to have the catalogs displayed in a table view format as well. Use the options on the far right of the screen to switch between the table view and the tile view format. In the table view format, you can use the options to expand or collapse all folders.

From the **Catalog** page, you can create a Service Request. Click **Create Service Request**, and complete the procedure documented in Creating a Service Request with Catalog Type—Standard.

# **Publishing a Catalog**

#### **Procedure**

- **Step 1** Choose **Policies** > **Catalogs**.
- Step 2 On the Catalogs page, click Add.
- Step 3 On the Add Catalog screen, choose the Catalog Type that you want to add.

It can be one of the following:

- Standard—Used to create catalogs for VM provisioning, using images from a list of clouds.
- Advanced—Used to publish orchestration workflows, such as catalog items.
- Service Container—Used to publish application containers as catalog items.
- Bare Metal—Used to create catalogs for bare metal server provisioning.

For information on how to create a bare metal catalog, see Creating a Bare Metal Server Catalog, on page 11.

#### Step 4 Click Submit.

#### **Step 5** On the **Add Catalog: Basic Information** screen, complete the required fields, including the following:

| Name                        | Description                                                                                                    |
|-----------------------------|----------------------------------------------------------------------------------------------------|
| Catalog Name field          | Enter a name for the catalog.                                                                                                 |
|                             | Note After created, a catalog name cannot be modified.                                                                        |
| Catalog Description field   | Enter a description of the catalog.                                                                                           |
| Catalog Type drop-down list | Displays the type of catalog you previously chose. To change the catalog type, you need to cancel and restart this procedure. |

| Name                                                         | Description                                                                                                    |
|--------------------------------------------------------------|----------------------------------------------------------------------------------------------------|
| Catalog Icon drop-down list                                  | Choose from a list of icons to associate this catalog with an image. This icon is seen when you are creating a service request using this catalog.                                                                                                    |
| Applied to all groups check box                              | Check the box to enable all groups to use this catalog. Leave it unchecked to deny its use to other groups.                                                                                                    |
| Support Contact Email Address field                          | Enter the email address of the support contact who is notified when a service request is created using this catalog item.                                                                                                    |
| Selected Groups list                                         | Click <b>Select</b> to the check the checkboxes of specific user groups. The checked groups use this catalog to provision new VMs. After checking the checkboxes of user groups, click <b>Select</b> to return to the <b>Add Catalog</b> screen.                                                                                       |
| Publish to end users check box                               | By default, this box is checked. Uncheck this box if you do not want this catalog to be visible to users. If you do not uncheck this box, then this catalog is visible to the users of the system.                                                                                                    |
| Cloud Name drop-down list                                    | Choose the cloud with the image for VM provisioning.                                                                                                    |
| Provision new VM for ISO mounting check box                  | Check this box to clone a new VM from a selected image. If you do not check this check box, a blank VM is created.                                                                                                    |
| Image list                                                   | Click <b>Select</b> to the check the checkboxes of the type of image (any existing templates such as Windows, Linux, and other files that make up the image) to use when VMs are provisioned using this catalog. After checking the checkboxes of the required images, click <b>Select</b> to return to the <b>Add Catalog</b> screen. |
|                                                              | If you are a group administrator, or a user in a group with permissions to create catalogs, this field displays images that are assigned to the group to which you belong.                                                                                                    |
|                                                              | If you are an MSP administrator, then this field displays images that are assigned to your MSP organization, and to the groups within the MSP organization.                                                                                                    |
| Provision new VM using Content Library VM Template check box | Check this box to ensure that the new VM is provisioned using the Content Library VM Template.                                                                                                    |
|                                                              | If you choose this option, the <b>Image</b> list is hidden.                                                                                                    |
| Content Library VM Template list                             | Choose the content library VM template.                                                                                                    |

| Name                                              | Description                |                                                                                                    |
|---------------------------------------------------|----------------------------|----------------------------------------------------------------------------------------------------|
| Windows License Pool field                        | Enter the Windows License. |                                                                                                    |
|                                                   | Note                       | This field appears only when a Windows image is chosen. This option is not supported in the RHEV KVM Connector.            |
| Use ReadyClone check box                          | Check the b<br>ReadyClon   | pox to ensure that VMs are deployed using les.                                                                             |
|                                                   | Provision a                | box is checked, the <b>Use Linked Clone</b> and all <b>disks in single datastore</b> check boxes ilable for editing.       |
|                                                   | Note                       | This checkbox is not visible if:                                                                                           |
|                                                   |                            | 1. The selected image is not on the HX datastore.                                                                          |
|                                                   |                            | 2. The VM has multiple disks.                                                                                              |
| Use Linked Clone check box                        | Check the b                | box if you want to use a linked clone.                                                                                     |
|                                                   |                            | one or Full Clone depends on the Linked ction in the Storage Policy.                                                       |
|                                                   | Note                       | This field appears only when a Snapshot image is chosen.                                                                   |
| Provision all disks in single datastore check box | datastore. Y               | box to provision all disks in a single You can also choose to use the datastores for each disk in the storage policy.      |
|                                                   |                            | nformation on multiple disk storage policy be Managing Policies.                                                           |
|                                                   | Note                       | This field appears only if the chosen template has multiple disks. This option is not supported in the RHEV KVM Connector. |
| Service Container Template Name drop-down list    | Choose the                 | template from the list.                                                                                                    |
|                                                   | Note                       | This field appears only when the chosen Catalog Type is <b>Service Container</b> .                                         |

| Name                                                 | Description                                                  |                                                                                                    |
|------------------------------------------------------|--------------------------------------------------------------|----------------------------------------------------------------------------------------------------|
| Select Folder drop-down list                         | Choose the folder within which this catalog must be created. |                                                                                                    |
|                                                      | Note                                                         | The drop-down list includes names of folders that are available by default. You can either choose a folder that is available, or click <b>Create New Folder</b> . |
|                                                      |                                                              | On the <b>Add New Folder</b> screen, enter a <b>Folder Name</b> , choose a <b>Folder Icon</b> , and click <b>Add</b> .                                            |
| Bare Metal Server Provisioning Policy drop-down list | Note                                                         | This field appears only when the chosen Catalog Type is <b>Bare Metal</b> .                                                                                       |
| Configure Service Request Support Email check box    |                                                              | box to enable the user to set the support ending service request status.                                                                                          |

## Step 6 Click Next.

## Step 7 On the Add Catalog: Application Details screen, complete the required fields, including the following:

| Name                                | Description                                                                                                    |  |
|-------------------------------------|----------------------------------------------------------------------------------------------------|--|
| Category list                       | Expand the list to choose a VDC category and click <b>Select</b> .                                                  |  |
| Override check box                  | Check the box to enable the user to override the selected category while provisioning a VM using a service request. |  |
| Support Contact Email Address field | Enter the email address of the contact who is notified when a service request is created using this catalog item.   |  |
| Specify OS drop-down list           | Choose the type of OS installed on the VM when it is provisioned.                                                   |  |
|                                     | Note This option is not supported in the RHEV KVM Connector.                                                        |  |
| Specify Other OS field              | Enter an OS that is not available in the <b>Specify OS</b> drop-down list.                                          |  |
|                                     | Note This option is not supported in the RHEV KVM Connector.                                                        |  |
| Specify Applications check boxes    | Check the appropriate boxes to specify applications that are installed on the VM during provisioning.               |  |
|                                     | Note This option is not supported in the RHEV KVM Connector.                                                        |  |

| Name                             | Description                                                                                                    |  |
|----------------------------------|----------------------------------------------------------------------------------------------------|--|
| Specify Other Applications field | Enter other applications that are not available from the <b>Specify Applications</b> check boxes.                                                                                                    |  |
|                                  | Note This option is not supported in the RHEV KVM Connector.                                                                                                    |  |
| Application Code field           | Enter an application code that is used in the VM name.  The application code can be between 1 to 4 characters (for example: W2K3, DB, WS). The application code can be used in a system policy for the VM name by using the variable \${APPCODE}.  For example, if the VM Name Template is vm-\${GROUP_NAME}-\${APPCODE}, the VM provisioned with the system policy has the name vm-groupname-W2K3.  Note  This option is not supported in the RHEV KVM Connector. |  |

### Step 8 Click Next.

Step 9 On the Add Catalog: User credentials screen, complete the required fields, including the following:

Note These options are not supported in the RHEV KVM Connector.

| Name                              | Description                                                                                                    |
|-----------------------------------|----------------------------------------------------------------------------------------------------|
| Credential Options drop-down list | Choose to allow or disallow users to retrieve VM access credentials (shared). The following options are available:                                |
|                                   | • Do not share                                                                                                    |
|                                   | Share after password reset                                                                                                    |
|                                   | Share template credentials                                                                                                    |
|                                   | The <b>Do not share</b> option is chosen if the administrator wants to send the credentials privately to another user outside Cisco UCS Director. |
| User ID field                     | Enter the user ID.                                                                                                    |
|                                   | Note This field is available only if a choice is made to share under Credential Options.                                                          |

| Name           | Description                                                                              |  |
|----------------|------------------------------------------------------------------------------------------|--|
| Password field | Enter the password.                                                                      |  |
|                | Note This field is available only if a choice is made to share under Credential Options. |  |

## Step 10 Click Next.

## **Step 11** On the **Add Catalog: Customization** screen, complete the required fields, including the following:

| Name                                              | Description                                                                                                    |
|---------------------------------------------------|----------------------------------------------------------------------------------------------------|
| Automatic Guest Customization Enable check box    | Check the box to enable automatic guest customization.                                                                                  |
|                                                   | If you do not check this check box, then Cisco UCS Director does not configure the DNS, Network, and Guest OS properties.               |
| Service Request Options Lock check box            | Check the <b>Lock</b> check box to lock a service request.                                                                              |
|                                                   | Selecting the <b>Lock</b> check box prevents archiving of the service request.                                                          |
|                                                   | This is applicable only when you choose the catalog type as <b>Standard</b> .                                                           |
| Pre Provisioning Custom Actions Enable            | Check the <b>Enable</b> check box to enable execution of an orchestration workflow before VM provisioning.                              |
| Workflow field                                    | Click <b>Select</b> to check the compound workflow that should be used in the orchestration workflow before VM provisioning.            |
|                                                   | Check the check boxes of the required workflows, and click <b>Select</b> to return to the <b>Add Catalog</b> screen.                    |
|                                                   | Note This field appears when Pre Provisioning Custom Actions Enable is checked.                                                         |
| Post Provisioning Custom Actions Enable check box | Check the box to enable execution of an orchestration workflow after VM provisioning.                                                   |
| Workflow drop-down list                           | Click <b>Select</b> to check the check boxes of the workflows that need to be used in the orchestration workflow after VM provisioning. |
|                                                   | Check the check boxes of the required workflows, and click <b>Select</b> to return to the <b>Add Catalog</b> screen.                    |
|                                                   | Note This field appears when Post Provisioning Custom Actions Enable is checked.                                                        |

| Name                                        | Description                                                                   |  |
|---------------------------------------------|-------------------------------------------------------------------------------|--|
| Virtual Storage Catalog Enable check box    | Check the box to choose storage entries from the Virtual Storage catalog.     |  |
| Virtual Storage Catalog drop-down list      | Chose a storage entry from the catalog.                                       |  |
|                                             | Note This field appears when Virtual Storage Catalog Enable is checked.       |  |
| Cost Computation                            |                                                                               |  |
| Charge Duration drop-down list              | Choose Hourly or Monthly.                                                     |  |
| Active VM Application Cost USD field        | Enter the cost for the application that is included in the template.          |  |
|                                             | Note This option is not supported in the RHEV KVM Connector.                  |  |
| Inactive VM Application Cost USD field      | Enter the cost to this catalog of a VM in inactive state, per hour or month.  |  |
|                                             | Note This option is not supported in the RHEV KVM Connector.                  |  |
| VM Life Cycle Configuration                 |                                                                               |  |
| Lease Time check box                        | Check the box to define a lease time (in days and hours).                     |  |
| Days field                                  | Enter the number of days.                                                     |  |
|                                             | Note This field appears when <b>Lease Time</b> is checked.                    |  |
| Hours field                                 | Enter the number of hours.                                                    |  |
|                                             | Note This field appears when <b>Lease Time</b> is checked.                    |  |
| Hide end user lease configuration check box | Check the box to prevent service users from configuring a lease time for VMs. |  |
| Hide end user VM provision later check box  | Check the box to prevent service users from provisioning VMs at a later time. |  |

## Step 12 Click Next.

Step 13 On the Add Catalog: VM Access screen, complete the required fields, including the following:

| Name                                                 | Descriptio                                                                                                    | n                                                                                     |
|------------------------------------------------------|----------------------------------------------------------------------------------------------------|---------------------------------------------------------------------------------------|
| Web Access Configuration Enable check box            | Check the box to enable web access to the VM. By default, this check box is unchecked which means the web access to the VM is disabled.                         |                                                                                       |
| URL field                                            | Enter the URL of the VM.                                                                                                    |                                                                                       |
|                                                      | Note                                                                                                    | This field appears when <b>Web Access Configuration Enable</b> is checked.            |
| Label field                                          | Enter the l                                                                                                    | abel that is defined for this URL.                                                    |
|                                                      | Note                                                                                                    | This field appears when <b>Web Access Configuration Enable</b> is checked.            |
| Remote Desktop Access Configuration Enable check box | Check the box to enable remote desktop access to the VM. By default, this check box is unchecked, which means that remote desktop access to the VM is disabled. |                                                                                       |
| Server field                                         | Enter the IP address of the server for remote access.                                                                                                    |                                                                                       |
|                                                      | Note                                                                                                    | This field appears when <b>Remote Desktop Access Configuration Enable</b> is checked. |
| Port field                                           | Enter the p                                                                                                    | ort number on the server for remote access.                                           |
|                                                      | Note                                                                                                    | This field appears when <b>Remote Desktop Access Configuration Enable</b> is checked. |
| Label field                                          | Enter the 1                                                                                                    | abel that is defined for this remote access.                                          |
|                                                      | Note                                                                                                    | This field appears when <b>Remote Desktop Access Configuration Enable</b> is checked. |
| VMRC Console Configuration Enable check box          | Check the box to enable VMRC console access to the VM. By default, this check box is unchecked, which means that the VMRC console access to the VM is disabled. |                                                                                       |

- Step 14 Click Next.
- **Step 15** Review the catalog information on the **Add Catalog: Summary** screen.
- Step 16 Click Submit.

# **About Publishing Advanced Catalogs**

When you choose the Advanced catalog type, you can provision workflow catalogs. End users can execute workflows with these catalogs during a Service Request. You create an Advanced Catalog Item by defining parameters such as Group Name and Workflow.

# **Publishing Advanced Catalogs**

- **Step 1** Choose **Policies** > **Catalogs**.
- Step 2 On the Catalog page, click Add.
- **Step 3** In the Catalog Add screen, from the Catalog Type drop-down list, select Advanced.
- Step 4 Click Submit.
- **Step 5** In the **Add Catalog** screen, complete the required fields, including the following:

| Name                                | Description                                                                                                    |  |
|-------------------------------------|----------------------------------------------------------------------------------------------------|--|
| <b>Basic Information Pane</b>       |                                                                                                    |  |
| Catalog Name field                  | The name of the catalog.                                                                                                    |  |
| Catalog Description field           | The description of the catalog.                                                                                                    |  |
| Catalog Type                        | Choose Advanced.                                                                                                    |  |
| Catalog Icon drop-down list         | Choose the icon to associate this catalog with an image. The icon is seen when creating a service request using this catalog.                                |  |
| Applied to all groups check box     | Check the check box to enable all groups to use this catalog. By default, this check box is not checked, which means that all groups cannot use this catalog |  |
| Support Contact Email Address field | The email address of the support contact person.                                                                                                    |  |
| Selected Groups                     | Click <b>Select</b> and complete the following:                                                                                                    |  |
|                                     | a. (Optional) Click Check All to choose all of the<br>categories or click Check None to deselect all<br>categories.                                          |  |
|                                     | <b>b.</b> From the <b>Select Items</b> dialog box, check the appropriate groups to include. The checked groups can use this catalog to provision new VMs.    |  |
|                                     | c. Click <b>Select</b> to finish your selection of categories.                                                                                               |  |

| Name                                          | Description                                                                                                    |                                                                                                    |
|-----------------------------------------------|----------------------------------------------------------------------------------------------------|----------------------------------------------------------------------------------------------------|
| Publish to end users check box                | By default, this check box is checked, which means that the catalog is available to end users. Uncheck this check box if you do not want this catalog to be visible to end users. |                                                                                                    |
| Select Folder drop-down list                  | Choose the folder within which this catalog must be created in.                                                                                                    |                                                                                                    |
|                                               | Note                                                                                                    | The drop-down list includes names of folders that are already available. You can either select a folder that is available, or click the + icon to create a new folder. |
|                                               |                                                                                                    | To create a new folder in the <b>Add New Folder</b> dialog box, specify a folder name, and select an icon for the folder.                                              |
| Configure Service Request Support Email field | Check this check box to specify the email address to which the service request status email must be sent to.                                                                      |                                                                                                    |

Step 6 Click Next.

Step 7 In the vApp Workflow pane, click Workflow Select.

**Step 8** In the **Select** pane, check the check box next to the appropriate workflow.

Step 9 Click Select.

**Step 10** Review the catalog information on the **Summary** page.

Step 11 Click Submit.

# **Creating a Bare Metal Server Catalog**

### Before you begin

You should have created a bare metal provisioning policy.

- **Step 1** Choose **Policies** > **Catalogs**.
- Step 2 On the Catalog page, click Add.
- **Step 3** In the **Add Catalog** screen, choose **Bare Metal** as the Catalog Type.
- Step 4 Click Submit.
- **Step 5** In the **Add Catalog** screen, complete the required fields, including the following:

| Name                                  | Description                                                                                                    |  |
|---------------------------------------|----------------------------------------------------------------------------------------------------|--|
| Basic Information pane                |                                                                                                    |  |
| Catalog Name field                    | Enter a name of the catalog.                                                                                                    |  |
|                                       | Note Once created, a catalog name cannot be modified.                                                                                                    |  |
| Catalog Description field             | Enter a description of the catalog.                                                                                                    |  |
| Catalog Type drop-down list           | This field cannot be edited. It displays Bare Metal.                                                                                                    |  |
| Catalog Icon drop-down list           | Choose from a list of icons to associate this catalog with an image. This icon is seen when you are creating a service request using this catalog.                                                                           |  |
| Applied to all groups check box       | Check the check box to enable all groups to use this catalog. Leave it unchecked to deny its use to other groups.                                                                                                    |  |
| Support Contact Email Addresses field | Specify the email address of the support contacts.                                                                                                    |  |
|                                       | These users will receive email notifications on the status of the bare metal server provisioning using the catalog.                                                                                                    |  |
|                                       | Note This notification email is also sent to the user who initiates the bare metal server provisioning.                                                                                                    |  |
| Selected Groups check box list        | Check the check boxes for included groups that are from the <b>Select Items</b> dialog box. The checked groups use this catalog to provision new bare metal servers.                                                         |  |
| Publish to end users check box        | By default, this check box is checked. Uncheck this check box if you do not want this catalog to be visible to end users. If you do not uncheck this check box, then this catalog is visible to the end users of the system. |  |
| Select Folder drop-down list          | Choose the folder within which this catalog must be created.                                                                                                    |  |
|                                       | Note The drop-down list includes names of folders that are available by default. You can either select a folder that is available, or click the + icon to create a new folder.                                               |  |
|                                       | To create a new folder in the <b>Add New Folder</b> dialog box, specify a folder name, and select an icon for the folder.                                                                                                    |  |

| Name                                                 | Description                                                                                                    |
|------------------------------------------------------|----------------------------------------------------------------------------------------------------|
| Bare Metal Server Provisioning Policy drop-down list | Choose a bare metal provisioning policy.                                                                                                    |
| Configure Service Request Support Email check box    | By default, this check box is unchecked. Check this check box to specify an email address to which the status of the service request must be emailed to. |

### Step 6 Click Next.

**Step 7** In the **Bare Metal Workflow** pane, click **Select** to choose a bare metal server provisioning workflow.

To create a bare metal workflow, you will need to include the following set of tasks at a minimum:

- The Bare Metal Provisioning wrapper
- Select UCS Server
- Create UCS Service Profile from Template
- Associate UCS Service Profile
- Setup PXE Boot With BMA Selection
- Power On UCS Server
- Monitor PXE Boot
- Modify UCS Service Profile Boot Policy
- Power On UCS Server
- Assign UCS Server to Group
- Step 8 Click Next.
- **Step 9** Review the catalog information in the **Summary** pane.
- Step 10 Click Submit.

#### What to do next

Using this catalog, you can create a service request for bare metal servers.

# **Reordering Catalogs Within a Folder**

By default the catalogs within a folder are listed alphabetically, but you can customize the order.

- Step 1 Choose Policies > Catalogs.
- **Step 2** On the Catalog page, expand a folder to view the catalogs within it.

- **Step 3** Select a catalog from the list.
- **Step 4** Click the **Move Up** or **Move Down** options to reorder the catalogs.

# **Accessing Hosts for Deployment**

You can choose a catalog item to assess deployable hosts and provide a reason for hosts that are excluded. You can determine if you want to run this assessment on all configured VDCs, or on certain specific VDCs.

#### **Procedure**

- **Step 1** Choose **Policies** > **Catalogs**.
- Step 2 On the Catalog page, choose a Catalog Entry to assess.
- Step 3 Click Deployability Assessment.
- **Step 4** In the **Select vDC** screen, complete the required fields, including the following:

| Field                                    | Description                                                                                                    |
|------------------------------------------|----------------------------------------------------------------------------------------------------|
| Run Assessment Across all VDCs check box | By default, this check box is checked, which indicates that this catalog item will be assessed with all VDCs. Uncheck this check box to select specific VDCs. |
| Select VDC field                         | Click <b>Select</b> to check the check boxes of the VDCs against which you want the catalog item assessed.                                                    |
|                                          | The list displays all the vDCs associated with the user group for the selected catalog.                                                                       |

- Step 5 Click Submit.
- Step 6 View the **Deployability Assessment** report and the click **Close**.

# **Reordering Catalog Folders**

By default the catalog folders are listed alphabetically, but you can customize the order.

- **Step 1** Choose **Policies** > **Catalogs**.
- Step 2 Click Manage Folder.
- **Step 3** In the **Manager Folder** screen, select a catalog folder and use the arrows to reorder the folders.
- Step 4 Click Submit.